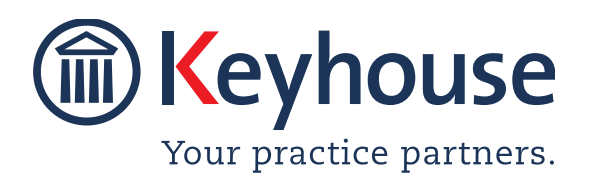

Keyhouse Computing Ltd. IMI Business Campus, Sandyford Road, Dublin 16. Call +353 1 2902222 [Email info@keyhouse.ie](mailto:info@keyhouse.ie)

### **WHAT'S NEW IN KEYHOUSE**

### **END USER INTERFACE**

**VERSION 5.6.1.1**

We are constantly improving and implementing new features in our software. The attached guide is a summary of what has been added and improved in our system. This guide has been designed as a quick way to see all the changes with your latest upgrade.

We have made improvements in the following areas:

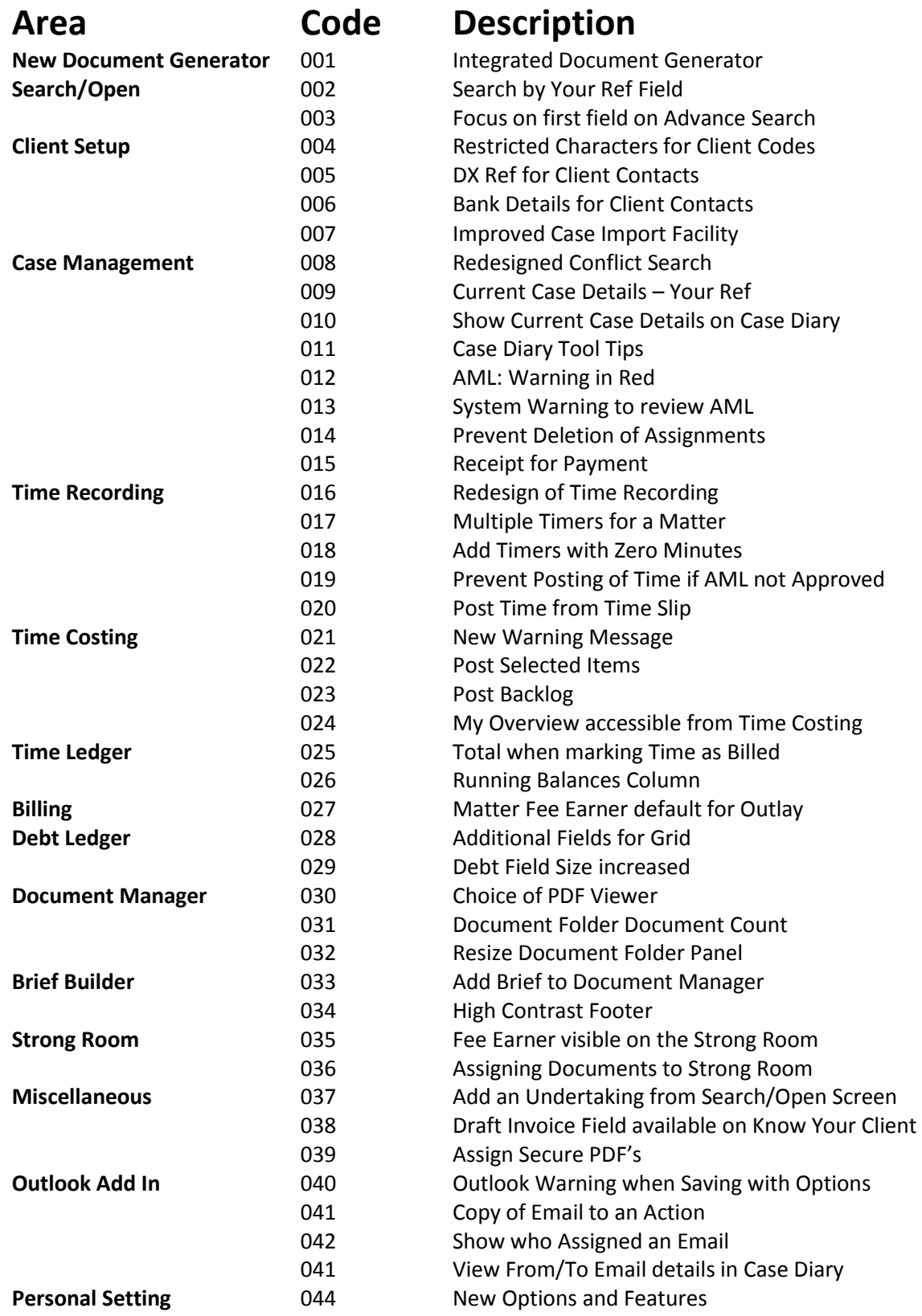

### **New Document Generator**

#### **001 KEYD-4108 INTEGRATED DOCUMENT GENERATOR**

new document generation program has been A new document generation program has bee<br>developed to help improve the efficiency of the document generation process and facilitates the generation of coded Excel Documents. Detailed instructions on the use of this new feature can be found in the End User Manual - Chapter 4 - Processing Documents using the New Document Generator.

**Note**: this feature will have to be activated by the System Administrator.

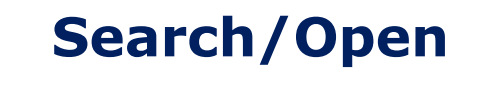

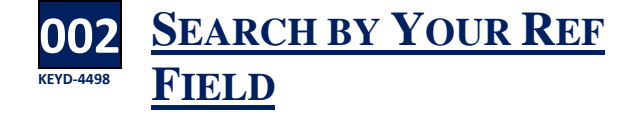

The Your Ref field has been added to the Recent Matters, My Matters and All Matters screen grids and can now be used to search.

**NOTE**: The view will need to be saved once the Your Ref field has been added.

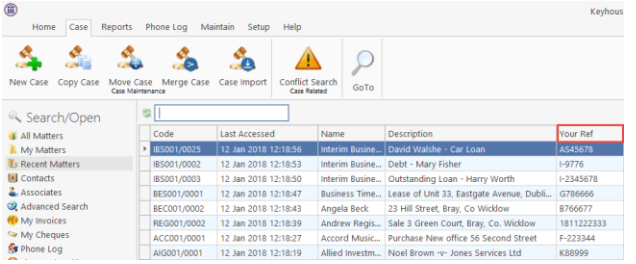

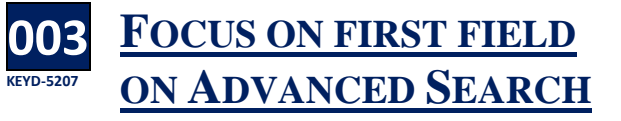

When you click to the Advanced Search Screen, the cursor will appear in the Search Field Automatically

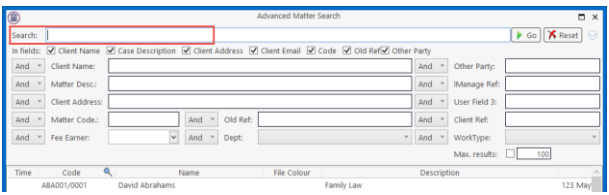

# **Client Setup**

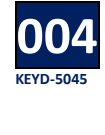

#### **RESTRICTED CHARACTERS FOR CLIENT CODES**

he system will now only allow letters and The system will now only allow letters and<br>numbers to be used when creating Client codes.

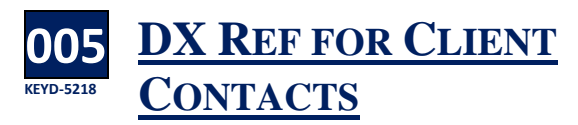

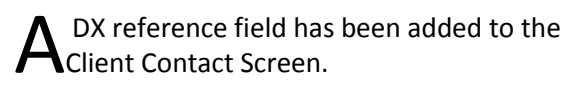

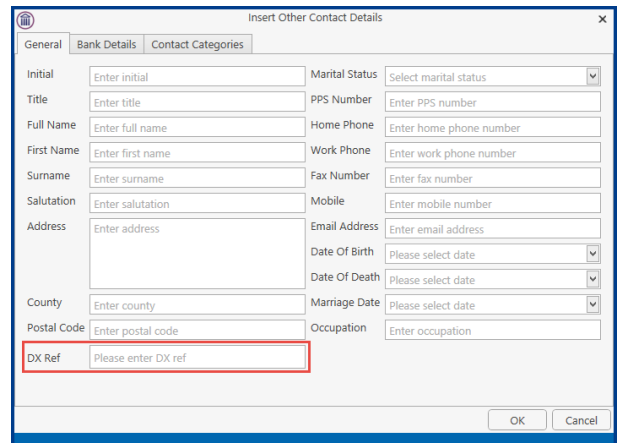

#### **006 KEYD-5218 BANK DETAILS FOR CLIENT CONTACTS**

An additional Banking Tab has been added to the Client Contact Screen. This will allow the user to enter banking information per contact rather than just the Client's banking information. These details are used in conjunction with the SAM EFT module

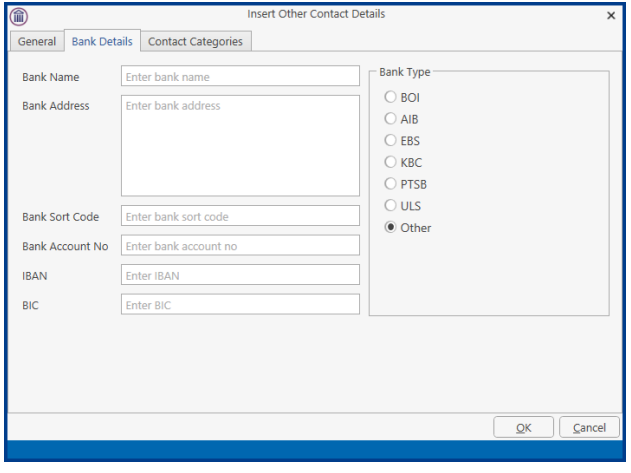

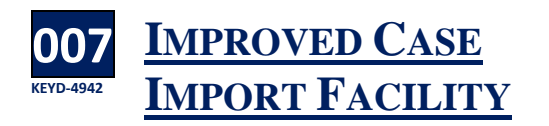

he ability to update existing matters has been The ability to update existing matters has been<br>added to Case Import. The import is done in the same way as before, using a spreadsheet from the customer.

• On the Case Ribbon, click Case Import, then select the client from the list and click Next.

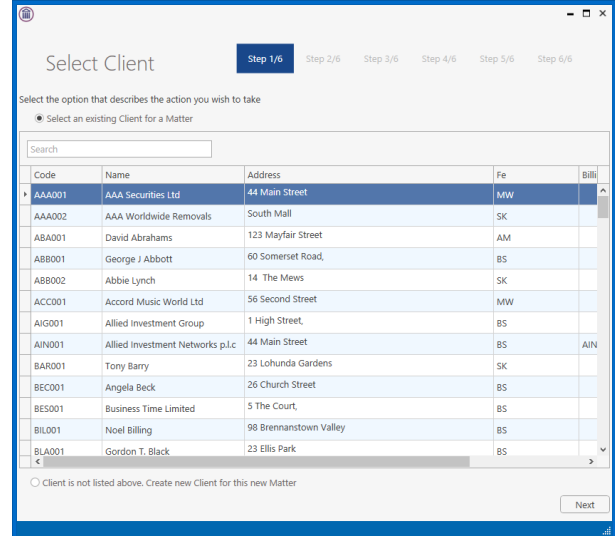

• Select the Source File and tag all the required lines. **Note**: Use Right click and Tag All and then untag the header row.

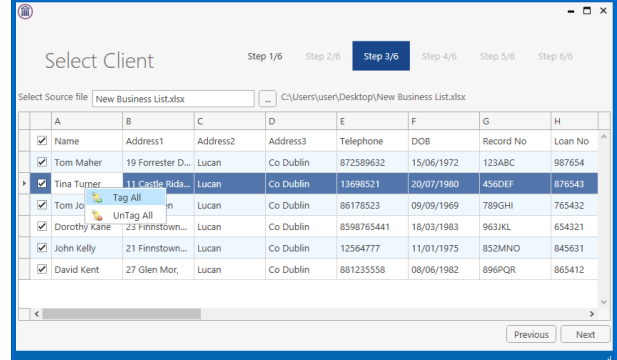

- Select the profile if it already exists. If not, map the fields needed in the matter.
- Tick Update Existing Matters, Enter the Field to lookup (This must be a field that will not change), Enter the Excel Column.

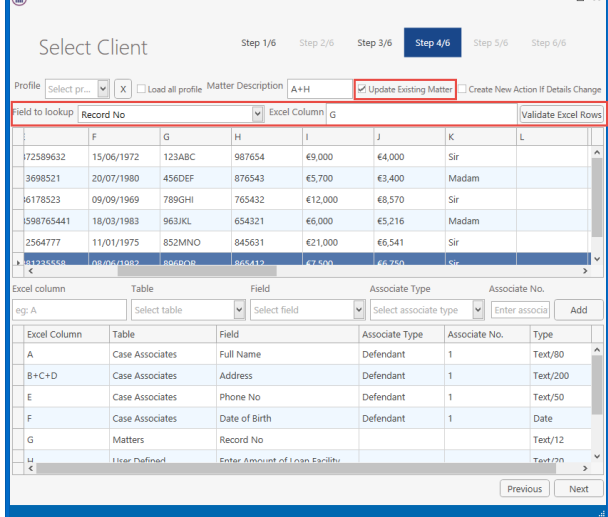

- Click Validate Excel Rows. New rows will be highlighted in Pink and existing matters will remain unchanged. Click Next
- If a new action must be completed for updated files e.g. review the status, click the Create New Action If Details Change.

• Add the details of the field, handler and the action to be added to the case diary.

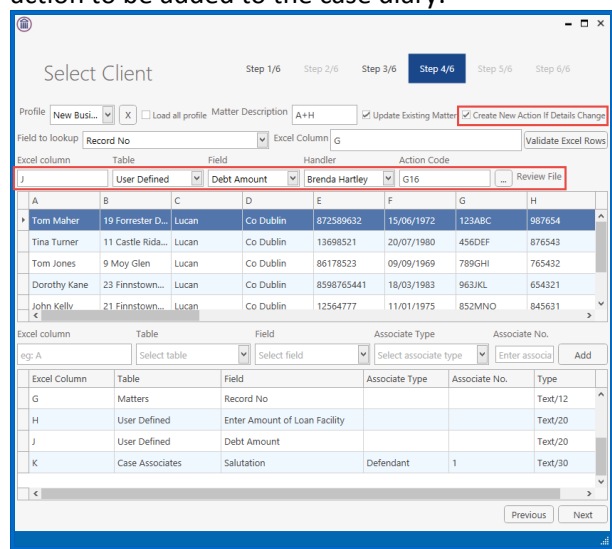

• Complete the remaining steps and save the Profile for use again.

#### **Case Management**

**008 KEYD-REDESIGNED CONFLICT SEARCH**

The Conflict Search feature has been redesigned. The Conflict Search feature has been redesigned<br>The new search does not show the new client details in the list of potential conflicts. However, you can still save a record that the search was carried out. It also has the option to use the Wild Card search (%). The search is still launched in the same manner.

• Click New Item on the Home Tab when in a case or click to the Case Tab and select Conflict Search from the Ribbon.

• The following window opens

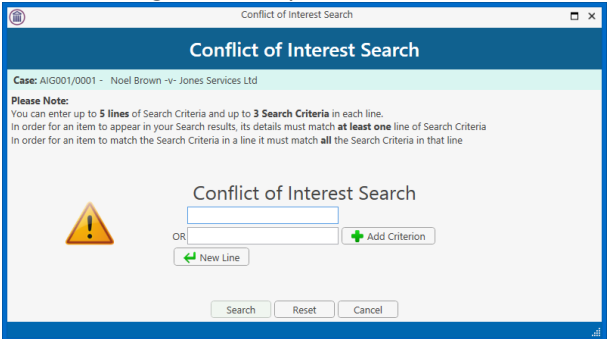

• Enter the name of the person to be checked.

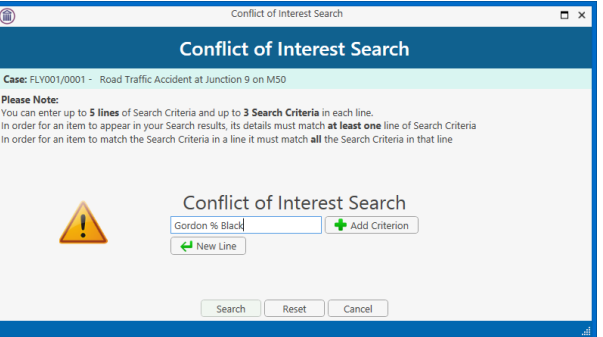

If two pieces of information about the person

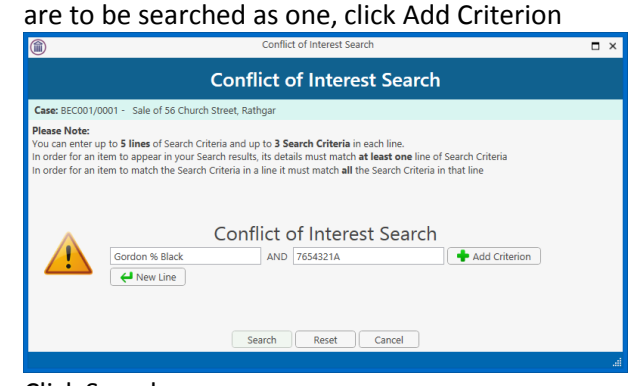

- Click Search
- To add an additional name to the search, click New Line.

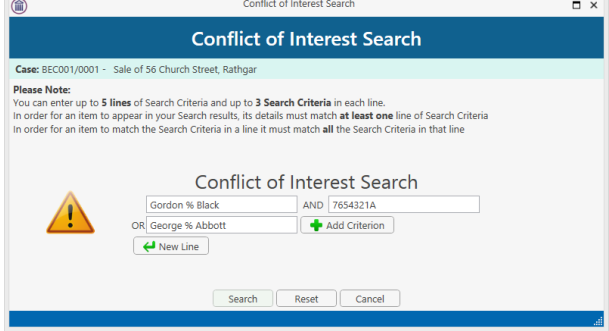

• Click Search

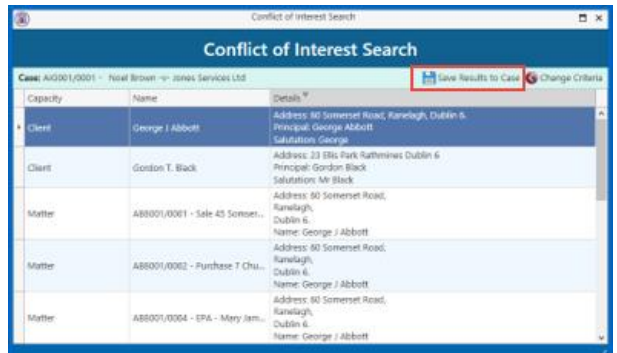

- To save the search to a case, click the Save Search to Case Button.
- To change the search criteria, click Change Criteria button
- The action can then be marked as complete once it has been checked.
- If no conflicts are found the report should still be added to the matter as confirmation the search was done.

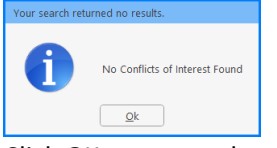

Click OK to create the report that can be saved to the matter.

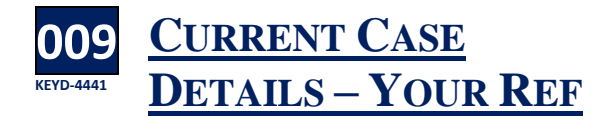

he size of this field has been increased to 100 characters T

#### **010 KEYD-3712 SHOW CURRENT CASE DETAILS ON CASE DIARY**

n option to show additional case details on the An option to show additional case details on the<br>
Case Diary has been added. The fields that can be added are Ref 1, 2 and 3, Your ref, Old Reference and Record No, all located on the Current Case Details screens. It is advisable to rename the Ref 1- 3 fields before they are added to the Case Diary.

The options to rename the fields and show the details must be activated by the System Administrator.

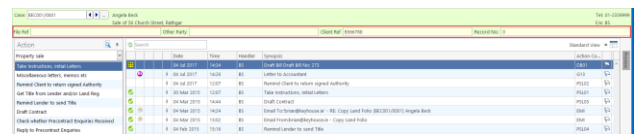

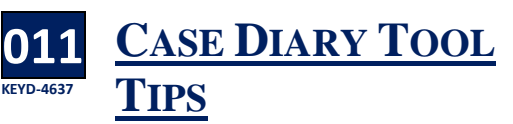

hen you hover over an icon on the Case Diary, a tool tip will appear advising what the icon represents. W

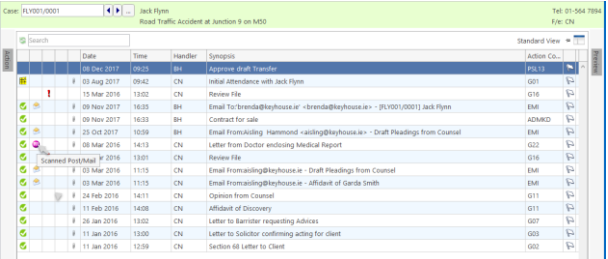

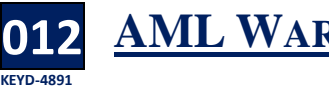

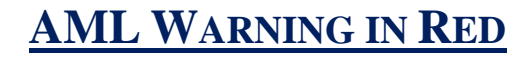

o help distinguish the AML warning from other warnings, it will now appear in Red. T

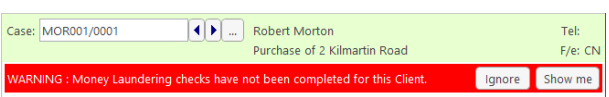

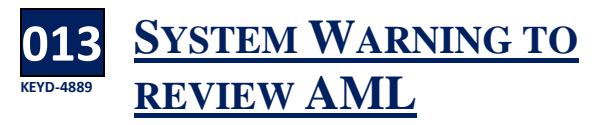

nce AML has been approved, the system can remind the user to review the AML documentation after a given period of time. This option must be turned on by the System Administrator before the warning will appear. O

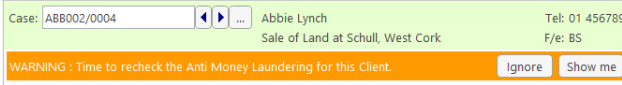

#### **014 KEYD-4815 PREVENT DELETION OF ASSIGNMENTS**

nce a task has been assigned to a user, the system will prevent users from deleting the assignment unless they are the owner of the task. O

- Right click in the assigned action
- Select Show Assignments
	- Click on the Delete Assignments button

The following message appears Cannot delete this

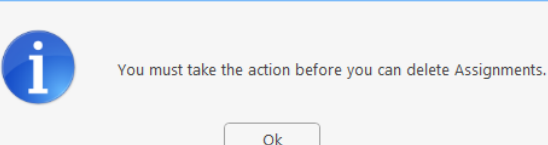

- Click OK to close the dialog box
- Click OK or Cancel to close the task

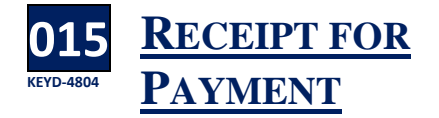

t is now possible to print a receipt for payment t is now possible to print a receipt for payment<br>has been added to the Account Ledger. This must be activated at a system level by your System Administration.

• Click to the Account Ledger

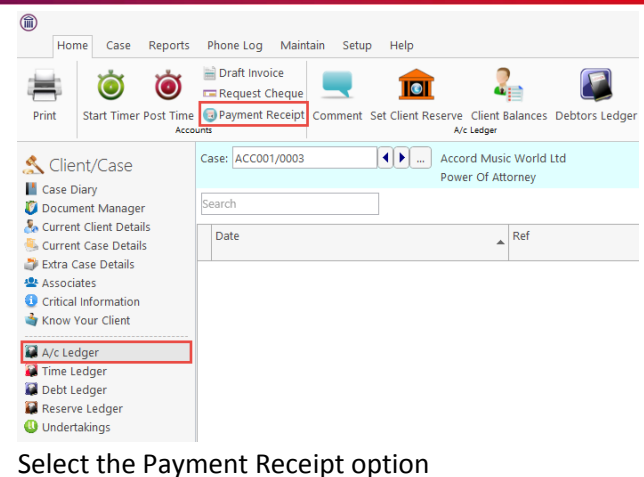

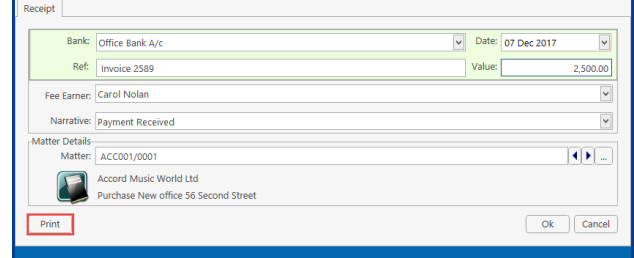

- Enter the reference, value and the Narrative.
- Click Print to create the receipt. This will be in a standard format. However, if you need a custom layout, please contact Keyhouse.
- Click OK to close the window.

### **Time Recording**

Please note that the Time Recording Window will only be visible on Keyhouse. It is no longer possible to see the timer when working in other programs.

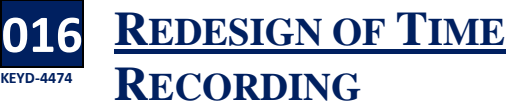

he Time Recording module has been redesigned

adding more user options and warnings. T

• The Post Time buttons on the Case Diary and Document Manager have been renamed to New Time Slip and an option to create a blank timer has been added.

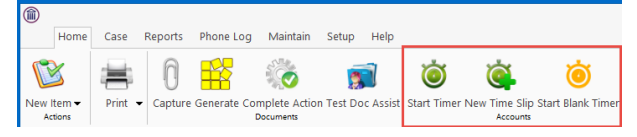

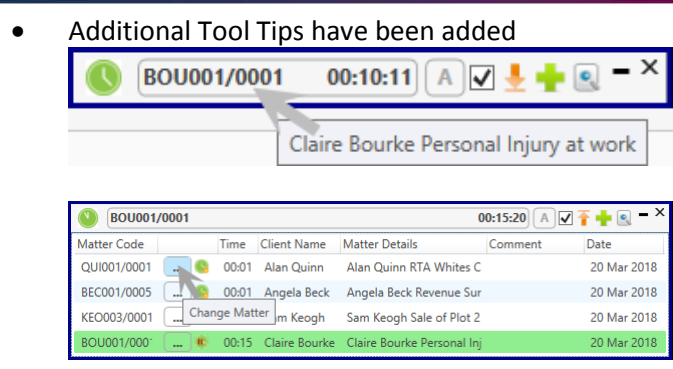

- Let the mouse hover over different parts of the screen to see the tips.
- Clicking on the outer edge of the Time window will allow the user to resize it.
- When the Stop Timer button is clicked, the following warning will appear.

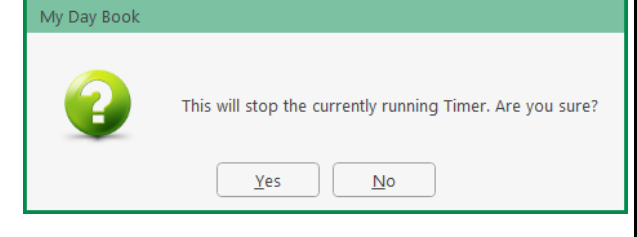

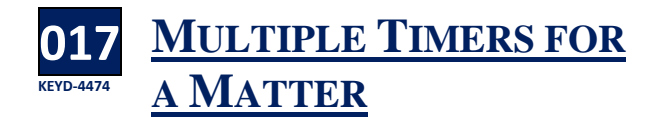

 $\mathbf{A}$ s the user may be doing more than one task for<br>
a client, multiple timers can be used, with a a client, multiple timers can be used, with a different task in each.

- Pause the current timer for the matter.
- Click Start New Timer
- The following dialog box appears

You already have a Paused timer for this Case. Do you want to re-start this Timer? Restart Paused Timer | Add a New Running Timer

- Choose Restart Paused Timer to stay on the existing timer or choose Add a New Running Timer to create a new one.
- Continue as normal
- If you click Start Timer when a timer is already running for the matter, the following warning will appear.

```
i
               You already have a Timer running for this Case. To add another, stop the running Timer first.
                                               \overline{\mathsf{R}}
```
#### **018 KEYD-4474 ADD TIMERS WITH ZERO MINUTES**

sers can then create multiple blank timers with zero time on a matter, with an option to entering the task to be completed. The user can then activate the timer when doing the work and post the time in the normal way. U

• Ensure the Keep Timer and Open File in sync button is unticked.

<del>↓</del> D = <sup>×</sup> ABA001/0001  $00:00:13$ 

- Open the case and click New Time Slip
- Enter the task and any additional comments
- Save the time slip and repeat as needed

#### **019 KEYD-4890 PREVENT POSTING OF TIME IF AML NOT APPROVED**

n order to ensure AML checks are carried out, the In order to ensure AML checks are carried out, the system can be set to prevent users posting time until it has been completed. This option must be set by your System Administrator.

A warning appears at the bottom of the time slip when AML is outstanding.

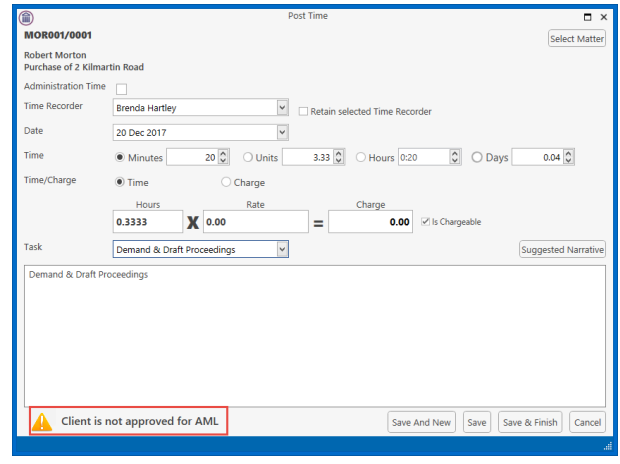

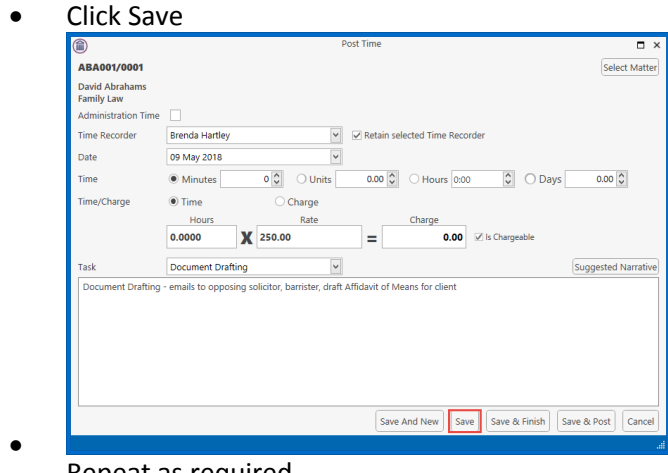

Repeat as required

#### **020 KEYD-4474 POST TIME FROM TIME SLIP**

hen time from a previous day is added to the Day Book, it can distort the Day Book Summary. To prevent this from happening, the entry can be posted from the Time Slip. W

- Create the time slip in the normal way
- Click Save and Post

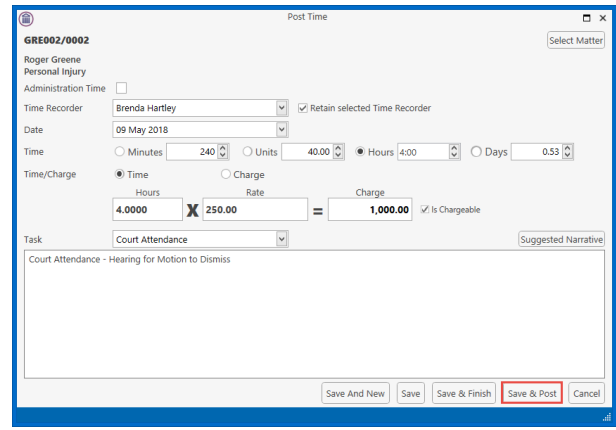

The entry will not be visible on the Day Book but can be amended from the Time Ledger

#### **Time Costing**

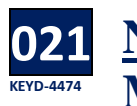

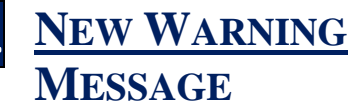

When there is insufficient information in a time entry the following message will appear when you try to post the Day Book.

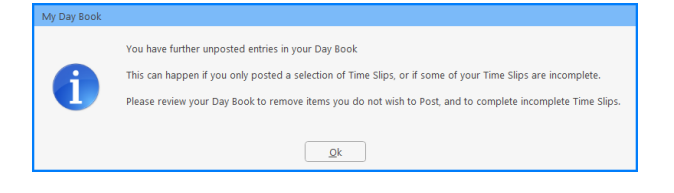

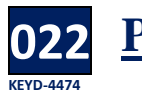

# **POST SELECTED ITEMS**

ather than posting the entire Day Book, there is Rather than posting the entire Day Book, th<br> **Ran option on the Right Click Menu to post** selected items only.

- Using the <Ctrl> button, select the items to be posted.
- Right click and select Post Selected Entries **Only**

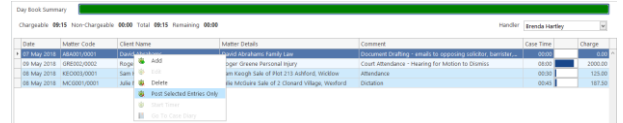

- The entries will be visible on the Time Ledgers for each matter.
- If information is missing from the time slip the following dialog box will appear

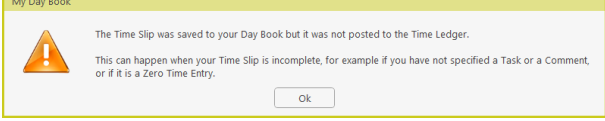

- Click OK, review the time slip and enter the missing information
- Click Save and Post

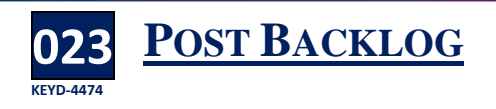

f there are historic items in the time ledger, the If there are historic items in the time ledger, the<br>Post Backlog button will allow the user to post these items without affecting the time

- Open the Time Ledger and ensure that all relevant information has been added to the time slips
- Click Post Backlog

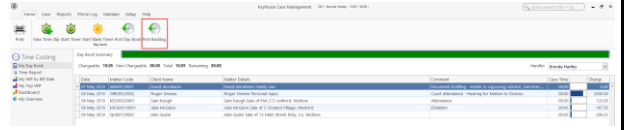

The following dialog box appears

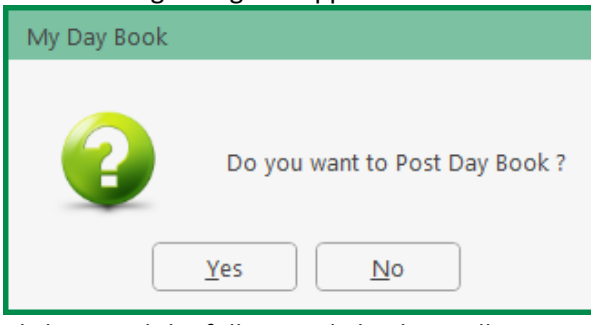

• Click OK and the following dialog box will appear if there is missing information on a Time Slip

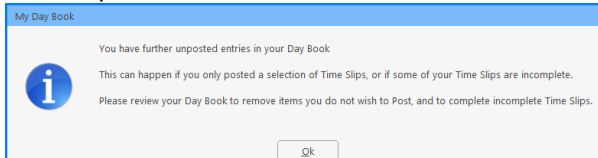

- Click OK to continue
- Entries for today will remain visible on the Day Book and can be posted at the end of the day.

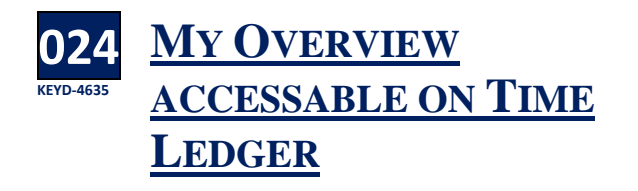

The My Overview can now be accessed from the Time Ledger. When the user clicks on the button, it takes them to the My Overview on the Task Screen

### **Time Ledger**

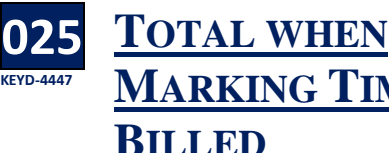

# **MARKING TIME AS BILLED**

hen marking time as billed on the Time When marking time as billed on the Time<br>Ledger the user had to manually total the value. As you select lines now a total will appear at the bottom of the list.

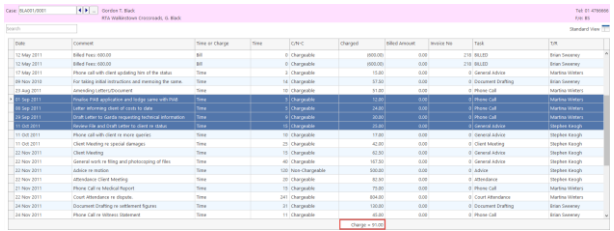

When the user right clicks on the entries, a window will appear to confirm the number of entries and the value of the time being marked as billed.

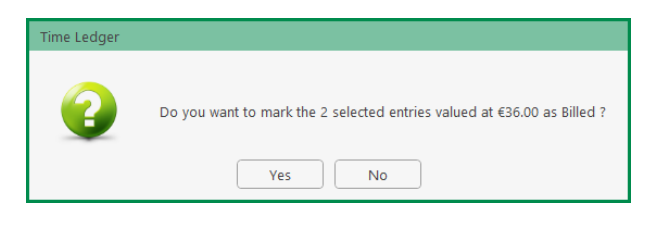

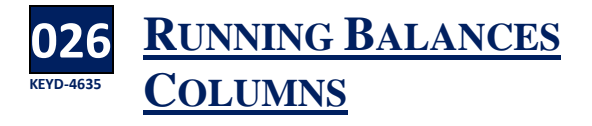

Running Balance and WIP Running Balance option can be added to the Time Ledger. A

- Open the Time Ledger on a Matter
- Right click on a heading in the Header Row **COLLECT** Gordon T. Black<br>RTA Walkinstown Crossroads G. Black

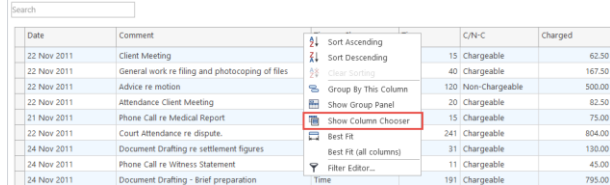

• Select "Show Column Chooser"

• From the list, click Running Balance or WIP Running Balance and drag to the Header Row and drop in the required location.

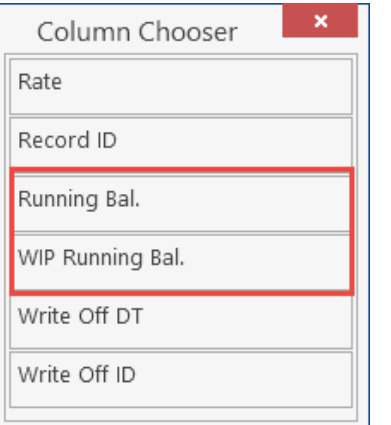

- Drag and drop the other column heading to the required location if needed
- Save the view as normal

### **BILLING**

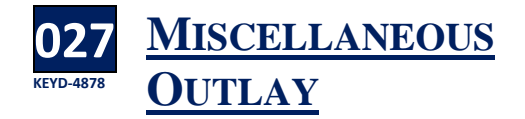

hen adding miscellaneous outlay to an **W** hen adding miscellaneous outlay to an<br>live Minvoice, the Nominal Ledger will default to the Matter Fee Earner rather than leaving blank. If there is no Matter Fee Earner, it will use the logged on Handler.

### **DEBT LEDGER**

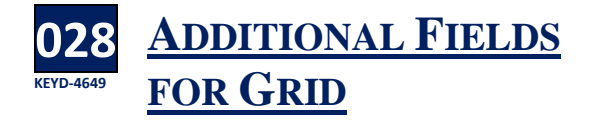

here are now more options that can be added to the Debt Ledger grid. T

• Open the Debt Ledger

• Right click on the Header Row and select Show Column Chooser

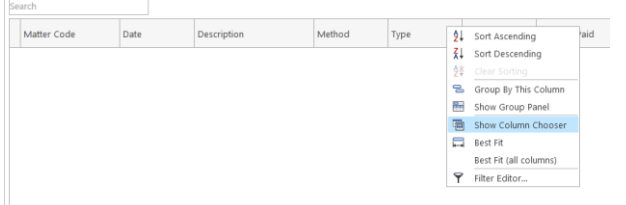

• The following dialog box appears listing the additional options.

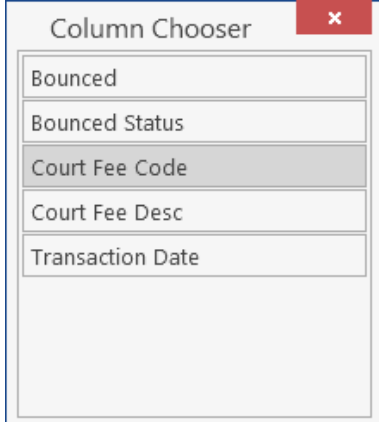

Add the required headings and save the view as normal.

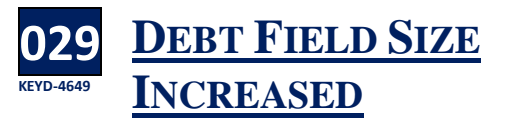

he number of characters that can be entered in The number of characters that can be entered in<br>the Debt Field have been increased to allow for debts of €9,999,999,999

### **Document Manager**

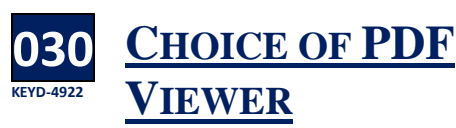

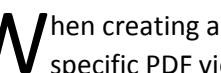

**W** hen creating a brief, the option to choose a specific PDF view has been added. specific PDF view has been added.

- Open the case/matter and go to the Document Manager
- Select the PDF Viewer from the dropdown in the Preview Section

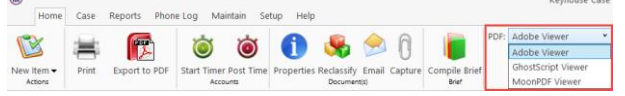

#### **031 KEYD-4922 DOCUMENT FOLDER DOCUMENT COUNT**

here document folders will now let the user see There document folders will now let the u<br>the number of document in each folder.

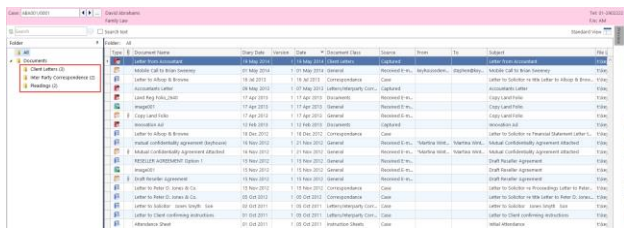

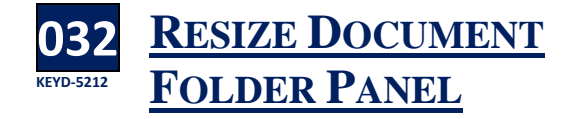

When using the Document Folder, the names on the folders may be long, preventing the user from seeing the full name. Resize the panel by clicking on the line between the two panels and dragging to the right.

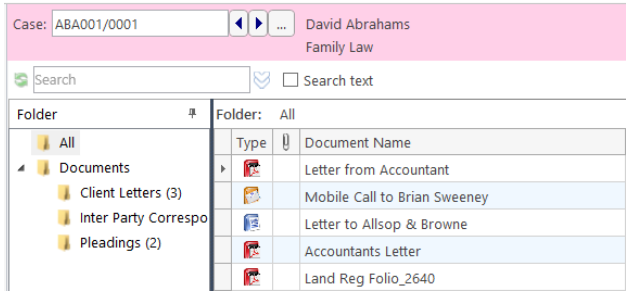

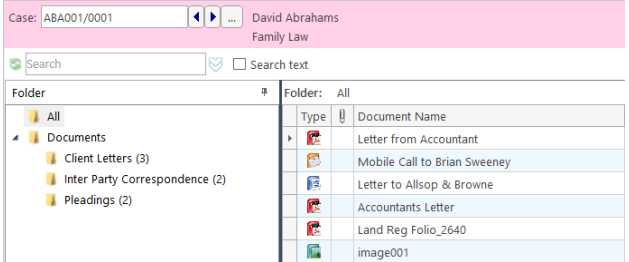

### **Brief Builder**

#### **033 KEYD-4816 ADD BRIEF TO CASE DIARY**

riefs can be added to the Case Diary. This will **B** riefs can be added to the Case Diary. This will<br>make it easier to open and print them and will allow users to use the Share File Feature.

- Create the brief as normal and Re/generate it.
- When the brief is complete a dialog box will appear giving the user the option to copy the brief to the Diary

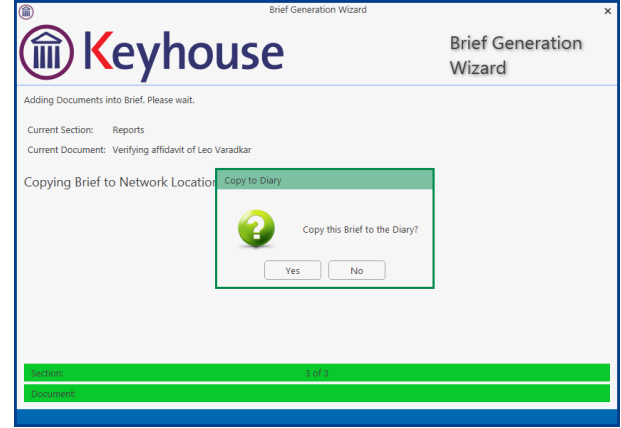

- Click Yes to add and no if it is not required.
- Set the Document Class and click Drop documents into case

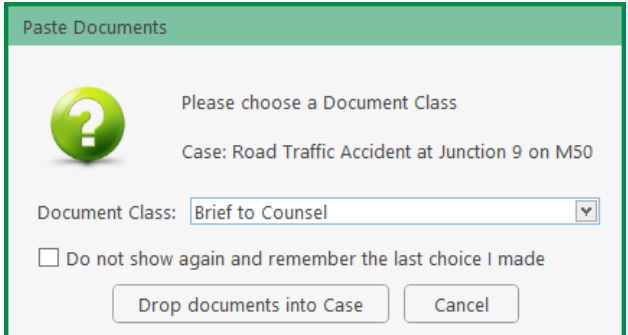

• The Brief will be available in the Case Diary as a completed action.

|   |   | Date          | Time  | Handler   | Synopsis                                  |  |  |  | Action Co.,     |            |
|---|---|---------------|-------|-----------|-------------------------------------------|--|--|--|-----------------|------------|
|   |   | 03 May 2018   | 15:13 | BH        | Jack Flynn vs Axa Insurance               |  |  |  | GO <sub>2</sub> | е          |
| G |   | 05 Mar 2018   | 00:00 | CN        | Receipt created, BATCH NO: 3340           |  |  |  | PR01            | a          |
| G |   | 05 Mar 2018   | 00:00 | CN        | Receipt created, BATCH NO: 3339           |  |  |  | PRO1            | a          |
| G | r | 31 May 2017   | 16:15 | CN        | Letter to Barrister end Medical Report    |  |  |  | GOT             | a          |
| G | r | 31 May 2017   | 16:13 | CN        | Letter to Barrister requesting Opinion    |  |  |  | G07             | C)         |
| G |   | 31 May 2017   | 11:39 | CN        | <b>AUTHORISATION</b>                      |  |  |  | G22             | a          |
| G | r | 31 May 2017   | 11:28 | CN        | Exibits to Affidavit of Enda Kenny        |  |  |  |                 | a          |
| G | × | 31 May 2017   | 11:22 | CN        | <b>Email to Chief State Solicitor</b>     |  |  |  |                 | a          |
| G | r | 31 May 2017   | 11:14 | CN        | Email from Chief State Solicitor          |  |  |  | G22             | a          |
| G | × | 31 May 2017   | 11:03 | CN        | Letter to Chief State Solr                |  |  |  | G22             | a          |
| G |   | 31 May 2017   | 10:57 | CN        | Letter to Garda Ombudsman                 |  |  |  | G22             | P          |
| G | × | 31 May 2017   | 10:46 | CN        | Letter to Garda Commissioner              |  |  |  | G22             | a          |
|   |   | 8 31 May 2017 | 10:35 | CN        | Trump to Chief State Solr                 |  |  |  | G22             | P          |
| G | ï | 31 May 2017   | 10:25 | CN        | Letter from Chief State Solicitor         |  |  |  | G22             | a          |
|   |   | 8 31 May 2017 | 10:17 | CN        | Letter from an Garda Siochana             |  |  |  | G22             | P          |
| G | r | 31 May 2017   | 09:59 | <b>CN</b> | Letter from Garda Ombudsman               |  |  |  | G22             | a          |
| G |   | 30 May 2017   | 17:16 | CN        | Report of Dr Phil Philpott                |  |  |  | G22             | G          |
| G |   | 30 May 2017   | 16:55 | CN        | Form A                                    |  |  |  | G22             | a          |
| G |   | 30 May 2017   | 16:11 | CN        | Letter to M Obama re reply from barrister |  |  |  | Gd2             | P          |
| G | × | 30 May 2017   | 15:52 | CN        | Affidavit of Discovery.                   |  |  |  | G22             | $\sqrt{2}$ |

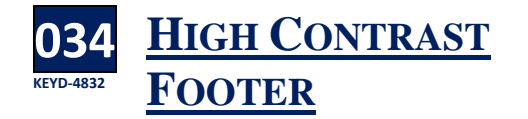

hen the page number of the brief appears When the page number of the brief appears<br>
over pre-existing text, it can be difficult to read. By selecting the High Contrast Footer option while generating the brief, a white background is created behind the page numbering.

- Create the brief in the normal way and click the (Re)generate Button.
- On the screen detailing the print options, tick the High Contrast Footer

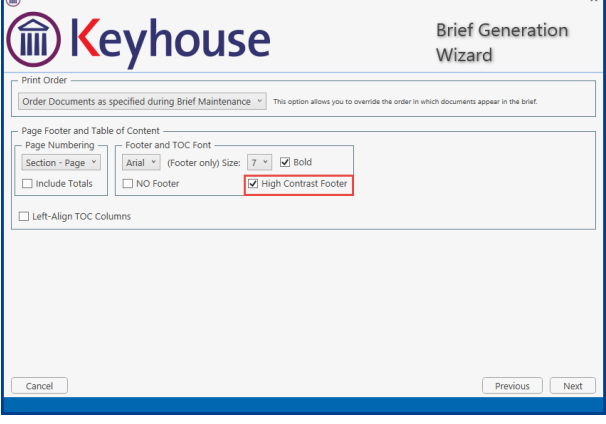

• Click Next and finish the brief generation.

#### **Strong Room**

#### **035 KEYD-4716 FEE EARNER VISIBLE ON THE STRONG ROOM**

o help speed up the search when looking for To help speed up the search when looking for<br>items in the Strong Room, the Fee Earner has been added to the Header Row.

- On the Search/Open window, click on Strong Room.
- The Fee Earner is now visible

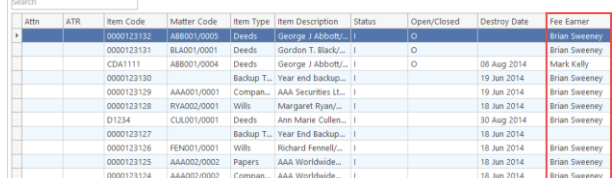

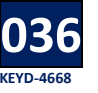

#### **ASSIGNING DOCUMENTS TO STRONG ROOM**

n order to assign a document to a Strong Room In order to assign a document to a Strong Roor<br>Entry, the entry must be connected to both a Client and a Matter as it needs a storage location. If a Client and Matter has not been linked, then you will receive an error message saying the document has not been attached.

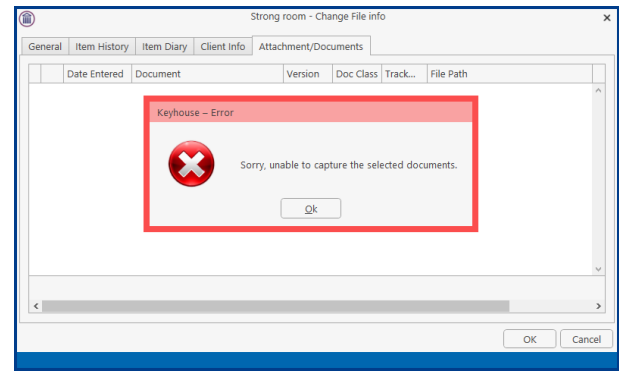

### **Miscellaneous**

**037 KEYD-4731 ADD AN UNDERTAKING FROM SEARCH/OPEN SCREEN** 

ndertakings can now be added from the Search/Open Screen. U

- Click to the Search/Open Screen
- Select Firm Undertakings
- Click Add
- Enter the Client and Matter Code and complete the Undertaking as normal.

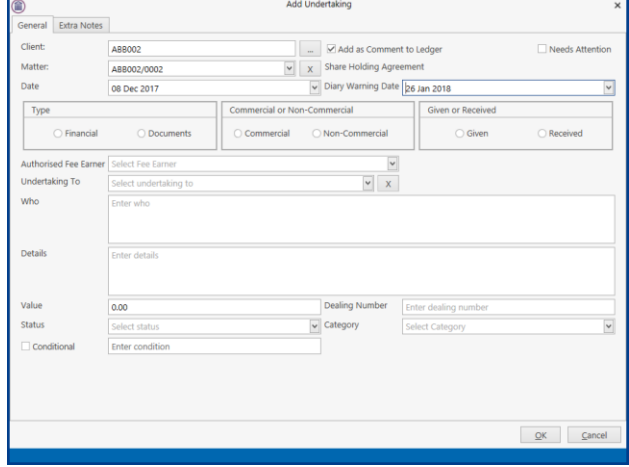

• Click OK. The undertaking will be visible on the Case Diary.

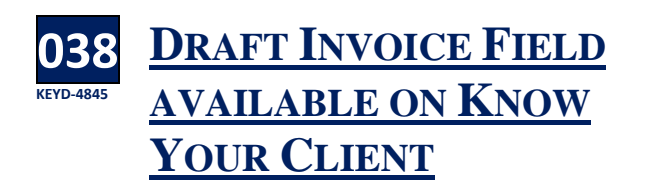

etails of any Draft Invoices for a client are now available on the Financial Tab on Know Your Client D

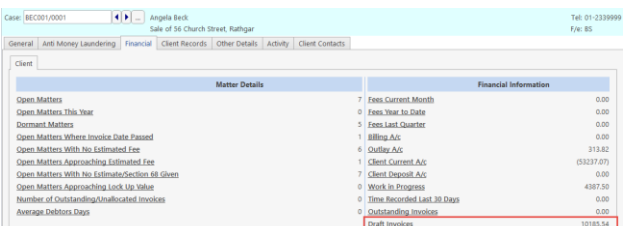

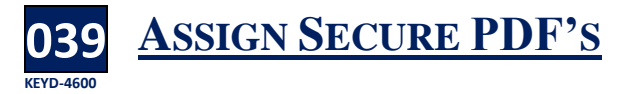

he system will now allow Secure PDF's to be assigned to a matter without having to save The system will now allow S<br>assigned to a matter wither<br>them to another location first.

### **Outlook Add In**

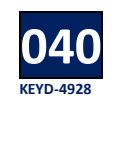

#### **OUTLOOK WARNING WHEN SAVING WITH OPTIONS**

hen Save with Options is selected while **M** hen Save with Options is selected while<br>assigning sent emails to a matter, a warning will be displayed if the users tries to click Cancel to stop the email being assigned to a case.

• Ensure your email settings are set to Save with Options.

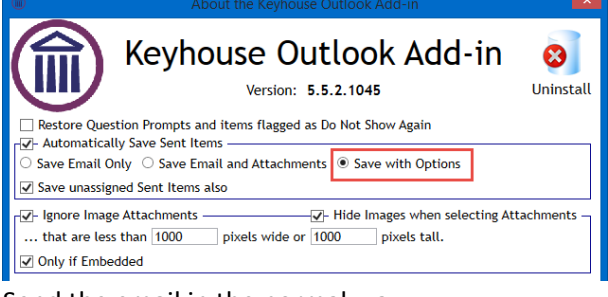

- Send the email in the normal way
- If cancel is selected on the assign screen, the following warning appears.

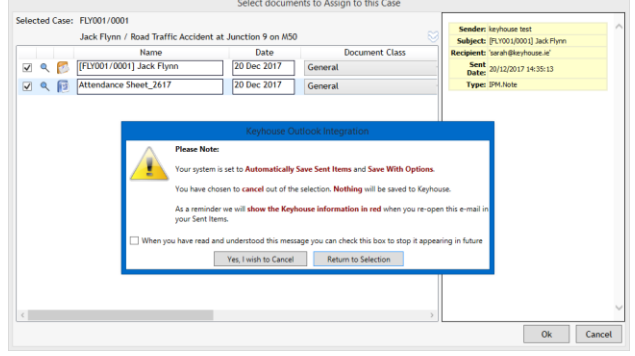

• Click Yes, I wish to cancel if you do not want to assign the email to a matter.

• The matter details will appear in red on the email in the user's sent items.

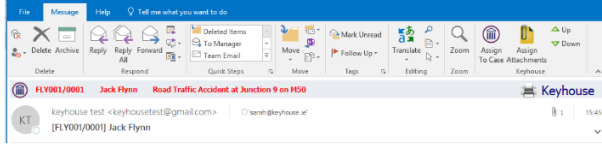

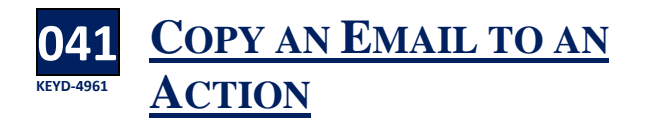

n email can be copied to an existing action rather than assigning it in as a new action. A

- Right click on the email to be copied to the matter and select Copy.
- Go to Keyhouse and right click on the action where the email is to go.
- Right click on the Attachment section and click Paste

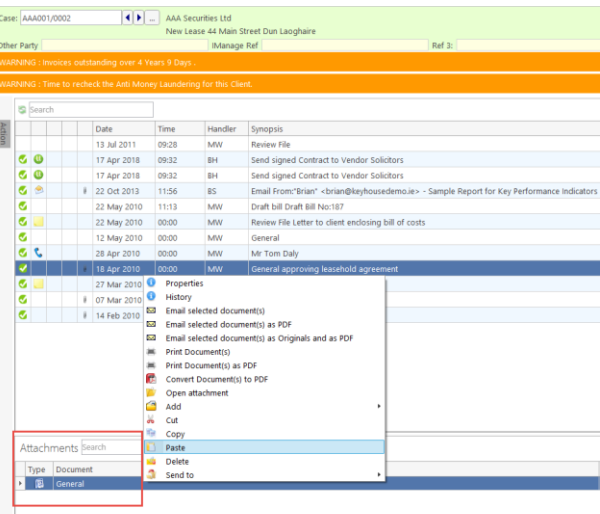

The following dialog box appears

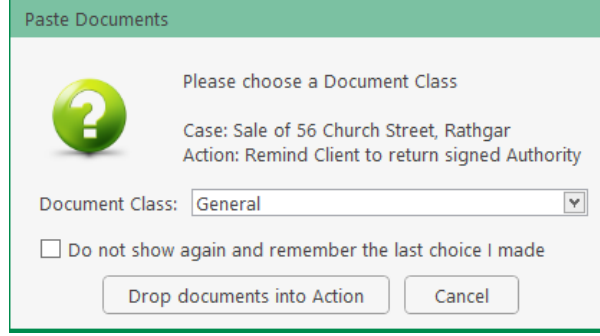

- Choose the correct Document Class from the drop-down list
- Click the Drop document into Action button.
- The following dialog box appears

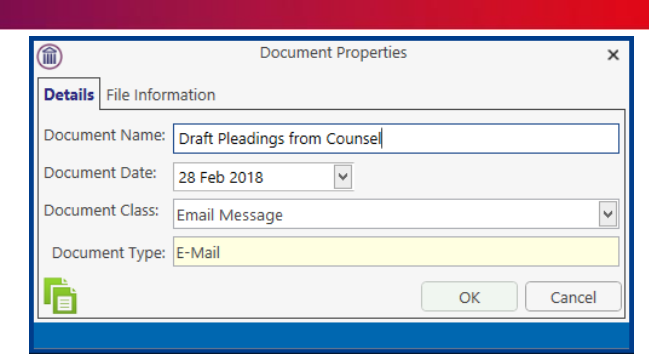

- The name of the document can be changed at this point.
- Click OK when finished
- Mark the action as complete when finished.
- Note: when you open the email the Keyhouse details will be in Red and there will be no indication in Outlook that the email was entered on the matter.

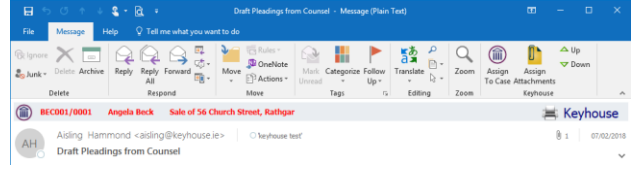

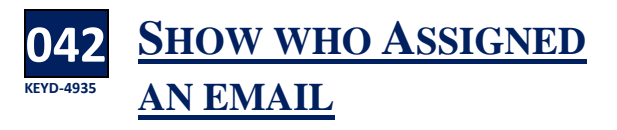

y letting the mouse hover over the matter  $B$  y letting the mouse hover over the matter<br>
information on an email, the details of who assigned the email can be seen.

- Open the email
- Let the mouse hover over the Keyhouse matter

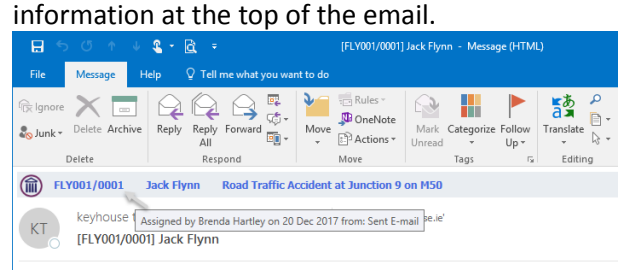

**043 KEYD-4845 VIEW FROM/TO EMAIL DETAILS IN CASE DIARY**

n option has been added to allow the System Administrator to turn off the From/To Email An option has been added to allow the System<br>details in the Case Diary. As this is a system setting, it will apply to every user. When it has been activated the information in relation to who sent or received an email will not be visible on the Case Diary Screen.

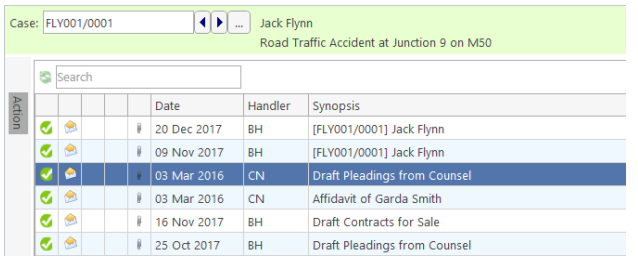

## **Personal Settings**

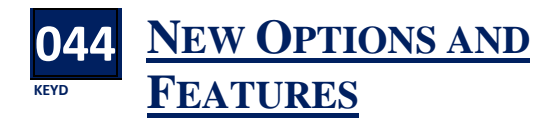

dditional options have been added to the Personal Settings. A

- On the Setup Tab, click Personal Settings and select Preferences
- The following dialog box appears

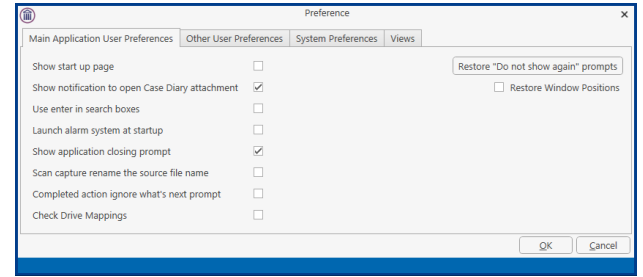

- The new features on this screen are:
	- o Check Drive Mapping Please only tick this if requested to do so by Keyhouse
	- o Restore Window Position this will return any Keyhouse windows to its default position.
- Several existing features have been moved to System Preferences Tab while additional ones have been added.

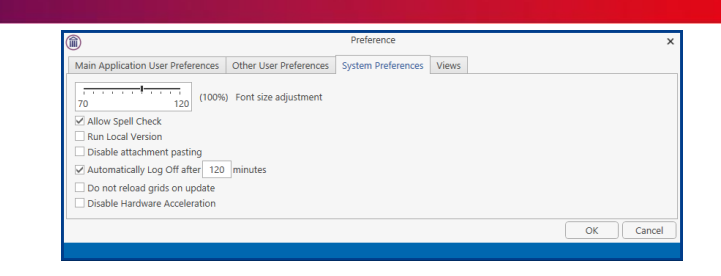

- o Disable attachment pasting Some configurations are incompatible with this feature, e.g. using Keyhouse through some Remote Desktops causes the system to crash. This will prevent the user from copying items from Outlook and Word and thus stop the system from crashing.
- o Automatically Log Off after…. As with other programs, a time limit can be added to log off Keyhouse if it has been left idle. A warning will appear giving the user a 30 second window prevent the system from closing.

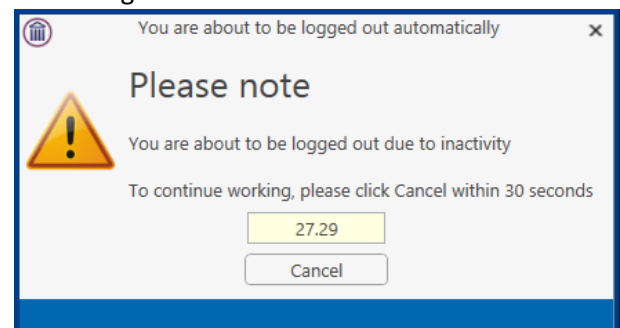

o Click Cancel to prevent the system from logging off.

> **NOTE**: This feature can also be set at a System level and when set, the user's preference cannot exceed that of the System setting.

- $\circ$  Do not reload grids on update Ticking this box may improve network speed issues
- o Disable Hardware Accelerations Do not tick this box without consultation with Keyhouse.